# Alma Linux 8 - WordPress

| Version:    | 1.0.0    |
|-------------|----------|
| Created by: | cloudimg |

## **Table of Contents**

| 1.) Overview                   | 1 |
|--------------------------------|---|
| 2.) Access & Security          |   |
| 3.) System Requirements        |   |
|                                |   |
| 4.) Connecting to the Instance |   |
| 5.) On Startup                 |   |
| 6.) Filesystem Configuration   |   |
| 7.) Server Components          |   |
| 8.) Scripts and Log Files      | 4 |
| 9.) Using System Components    | 4 |

# 1.) Overview

This document is provided as a user guide for the Alma Linux 8 – WordPress product offering on the Azure Marketplace. Please reach out to <a href="mailto:support@cloudimg.co.uk">support@cloudimg.co.uk</a> if any issues are encountered following this user guide for the chosen product offering.

# 2.) Access & Security

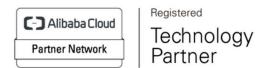

Please update the security group of the target instance to allow the below ports and protocols for access and connectivity.

| Protocol   | Туре | Port | Description                      |
|------------|------|------|----------------------------------|
| SSH        | TCP  | 22   | SSH connectivity                 |
| Custom TCP | TCP  | 3306 | MySQL Database Listener Port for |
|            |      |      | remote access                    |
| Custom TCP | TCP  | 80   | WordPress site                   |

## 3.) System Requirements

The minimum system requirements for the chosen product offering can be found below

| Minimum CPU | Minimum RAM | Required Disk Space |
|-------------|-------------|---------------------|
| 1           | 1 GB        | 20 GB               |

## 4.) Connecting to the Instance

Once launched in the Azure Virtual Machines Service, please connect to the instance via an SSH client using the **azureuser** with the key pair associated at launch. Once connected as the **azureuser**, you will be able to **sudo** to the **root** user by issuing the below command.

Switch to the root user

```
sudo su -
```

# 5.) On Startup

An OS package update script has been configured to run on boot to ensure the image is fully up to date at first use. You can disable this feature by removing the script from /stage/scripts/ and deleting the entry in crontab for the root user.

Disable the OS update script from running on reboot

```
rm -f /stage/scripts/initial_boot_update.sh

crontab -e

#DELETE THE BELOW LINE. SAVE AND EXIT THE FILE.
@reboot /stage/scripts/initial_boot_update.sh
```

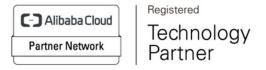

# 6.) Filesystem Configuration

Please see below for a screenshot of the server disk configuration and specific mount point mappings for software locations.

| Filesystem | Size | Used | Avail | Use% | Mounted on     |
|------------|------|------|-------|------|----------------|
| devtmpfs   | 464M | 0    | 464M  | 0%   | /dev           |
| tmpfs      | 481M | 0    | 481M  | 0%   | /dev/shm       |
| tmpfs      | 481M | 6.5M | 475M  | 2%   | /run           |
| tmpfs      | 481M | 0    | 481M  | 0%   | /sys/fs/cgroup |
| /dev/xvda2 | 38G  | 3.1G | 33G   | 9%   | /              |
| /dev/xvdf  | 9.8G | 223M | 9.1G  | 3%   | /var/lib/mysql |
| /dev/xvda1 | 2.0G | 184M | 1.7G  | 11%  | /boot          |
| tmpfs      | 97M  | 0    | 97M   | 0%   | /run/user/1002 |
| /dev/xvdg  | 9.8G | 104M | 9.2G  | 2%   | /var/www/html  |
|            |      |      |       |      |                |

| Mount Point    | Description                   |
|----------------|-------------------------------|
| /boot          | Operating System Kernel files |
| /var/lib/mysql | MySQL data directory          |
| /var/www/html  | WordPress site root           |

# 7.) Server Components

Please see below for a list of installed server components and their respective installation paths. The below versions are subject to change on initial boot based on the initial\_boot\_update.sh script finding new versions of the software in the systems package repositories.

| Component  | Version | Software Home  |
|------------|---------|----------------|
| Cloud-Init | 22.2    | /etc/cloud     |
| MySQL 8    | 8.0.29  | /etc/my.cnf    |
| Apache     | 2.4.37  | /etc/httpd     |
| PHP        | 8.0.21  | /etc/php.ini   |
| WordPress  | 6.0.1   | /var/www/html/ |

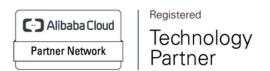

| Azure CLI | 2.53.1 | /lib64/az |
|-----------|--------|-----------|

## 8.) Scripts and Log Files

The below table provides a breakdown of any scripts & log files created to enhance the useability of the chosen offering.

| Script/Log                   | Path           | Description                          |
|------------------------------|----------------|--------------------------------------|
| Initial_boot_update.sh       | /stage/scripts | Update the Operating System with the |
|                              |                | latest updates available.            |
| Initial_boot_update.log      | /stage/scripts | Provides output for                  |
|                              |                | initial_boot_update.sh               |
| mysql_root_password.log      | /stage/scripts | MySQL root database password file    |
| mysql_wordpress_password.log | /stage/scripts | Wordpress database password file     |

## 9.) Using System Components

Instructions can be found below for using each component of the server build mentioned in section 7 of this user guide document.

#### **Azure CLI**

Using Azure CLI - as any OS user.

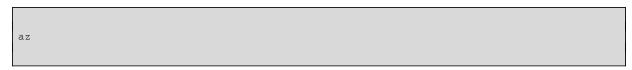

## **Cloud-Init**

Edit the /etc/cloud/cloud.cfg file to reflect your desired configuration. A link to the cloud-init official documentation can be found below for referencing best practise for your use case.

https://cloudinit.readthedocs.io/en/latest/

vi /etc/cloud/cloud.cfg

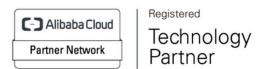

#### MySQL 8

The MySQL Database service has been configured to start on boot, please use the below commands to start, stop and check the status of the service.

```
#Check the MySQL service is running
service mysqld status

#Stop the MySQL service
service mysqld stop

#Start the MySQL service
service mysqld start
```

You can access the mysql database server as the root user by referring to the instructions in the /stage/scripts/mysql\_root\_password.log file. The root database user has been disabled for remote login as per best practise and therefore only a local login from the server command line will be allowed for the root user.

```
mysql -u root -p

#Enter the randomly generated password found in the /stage/scripts/mysql_root_password.log
file
```

#### **Apache HTTP Server**

The Apache HTTP Server has been configured to start on boot, please use the below commands to start, stop and check the status of the service.

```
#Check the HTTP Server is running
systemctl status httpd

#Stop the HTTP Server
systemctl stop httpd

#Start the HTTP Server
systemctl start httpd
```

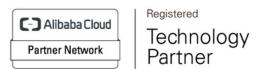

#### PHP

You can check the PHP version running on the server by issuing the below command

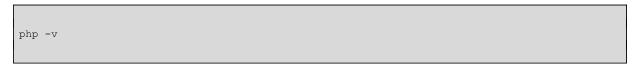

## WordPress

The WordPress connectivity details have been preconfigured in the /var/www/html/wp-config.php file. For reference of the values used, review the /stage/scripts/mysql\_wordpress\_password.log file for the WordPress MySQL database credentials.

Follow the below steps for accessing the WordPress Front End.

The Apache HTTP server has been configured to start on server boot and therefore WordPress will be accessible from initial launch. Navigate to the below URL exchanging the values between <> to match that of your instance.

<PUBLIC/PRIVATEIP>/wp-admin

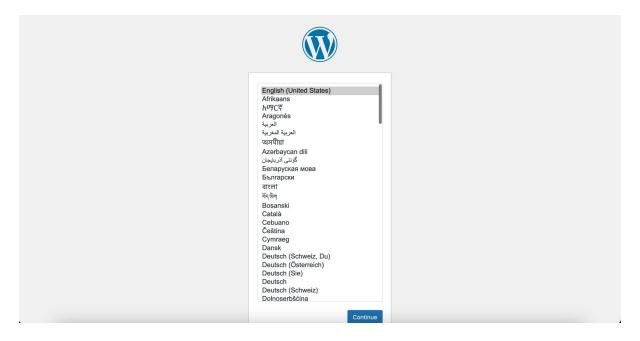

Choose the preferred language Click Continue

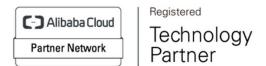

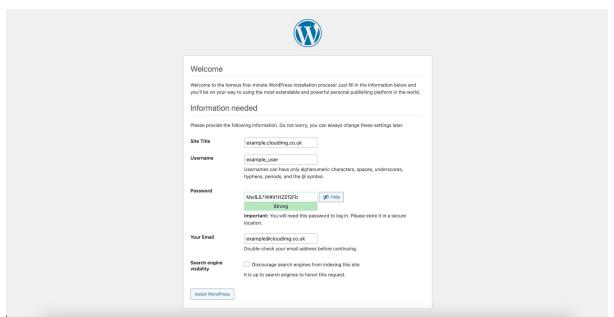

Enter the required values for your own use case. The values above are shown as examples only.

NOTE: Make note of the password used in the above field as it will be needed to log into WordPress in the next step.

Click Install WordPress

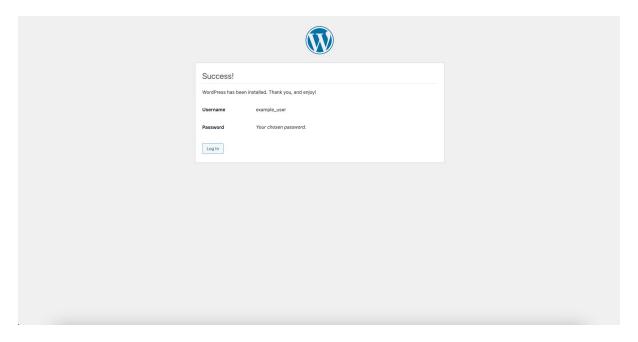

Click Log In

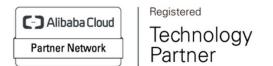

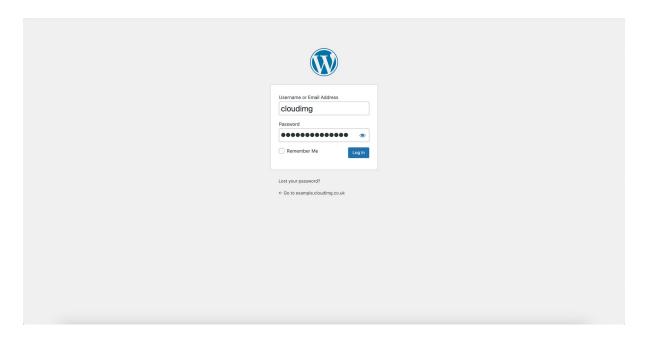

Enter the credentials created in the above step Click Log In

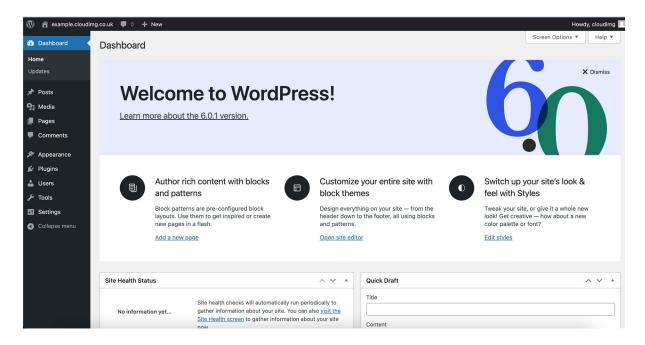

Once successfully logged in, WordPress is available for use.

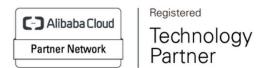